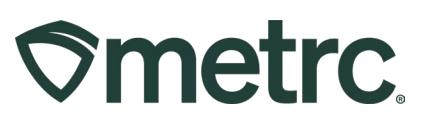

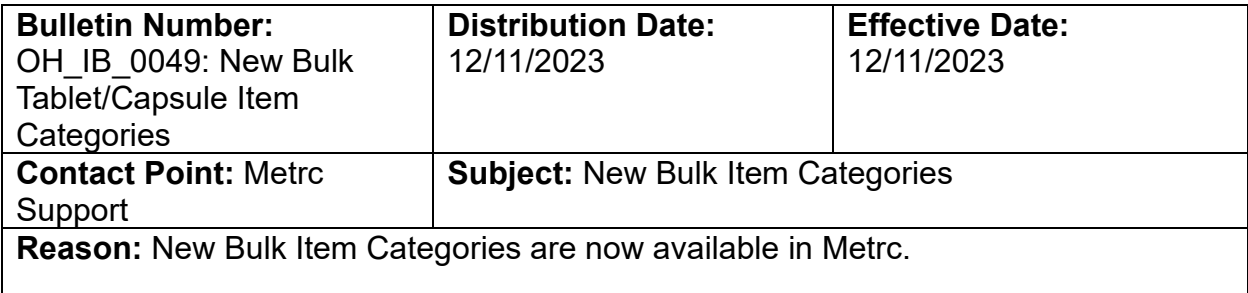

#### Greetings,

Metrc is pleased to provide information on new Item Categories that will be required for processors starting December 11<sup>th</sup>, 2023. The two new item categories are:

- 1. Bulk Tablet
- 2. Bulk Capsule

These item categories will not require approval for use but are only to be used for intermediary processes prior to packaging into the final form of the product which will require state-approval for use.

Please read on for more information regarding these new categories.

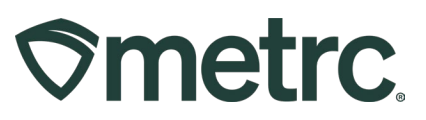

#### **General Information**

Effective December 11<sup>th</sup>, 2023, Bulk Tablet and Bulk Capsule categories will be available in Metrc that processors **must** select when manufacturing tablets or capsules.

Bulk Tablets and Bulk Capsules are tracked by count or "each" for inventory purposes.

When creating a new bulk Item in Metrc, the Item name should not simply identify the Category, but must include identifying information about the product that will be packaged (i.e., product line, THC content, and any other pertinent information).

# **Bulk Capsule or Tablet Item Categories**

The Bulk Capsule and Bulk Tablet item categories have been added to allow for the creation of packages of capsule or tablet items that are utilized during product manufacturing. These items are only to be used by Processors and will not require the fields of all other manufactured products.

Bulk Capsule and Bulk Tablet Items are only to be used within Processor licenses during the intermediary production batches and cannot be transferred or sold to a retailer**.** Any packages of manufactured products that are transferred or sold to a retailer must utilize a non-bulk item with the required information for that product type. For example, when manufacturing a tablet/capsule product and generating a production batch of a large amount of bulk tablets/capsules to be packaged into individual units for sale.

To do this, items will need to be created for both the final product under the Tablet or Capsule category and the intermediary products under the Bulk Tablet or Bulk Capsule categories. To create a new item, select the Items option from the Admin area on the navigational toolbar - see **Figure 1**.

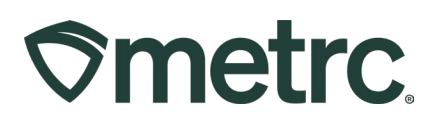

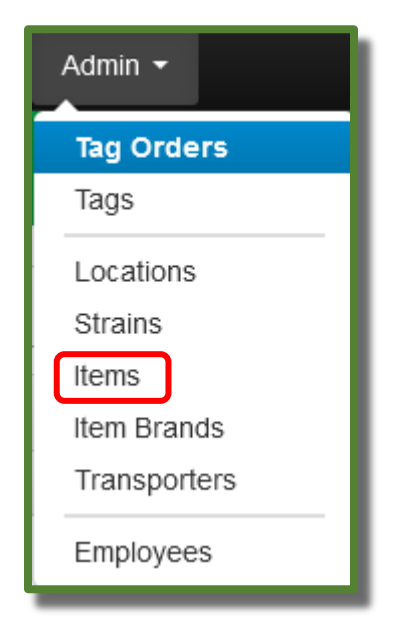

**Figure 1: Create Bulk Capsule Item**

Once on the Items grid, select the Add Items button to create the new item – see **Figure 2.**

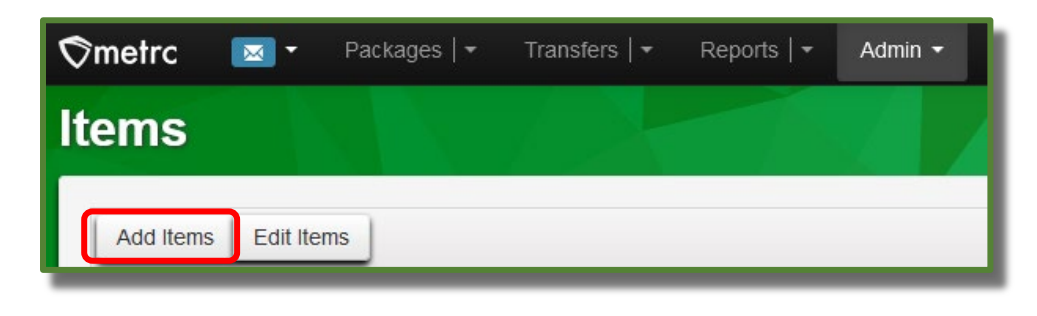

**Figure 2: Add Items**

This will open the Add Items action window to complete the process of creating a Bulk Capsule new item – see **Figure 3** below.

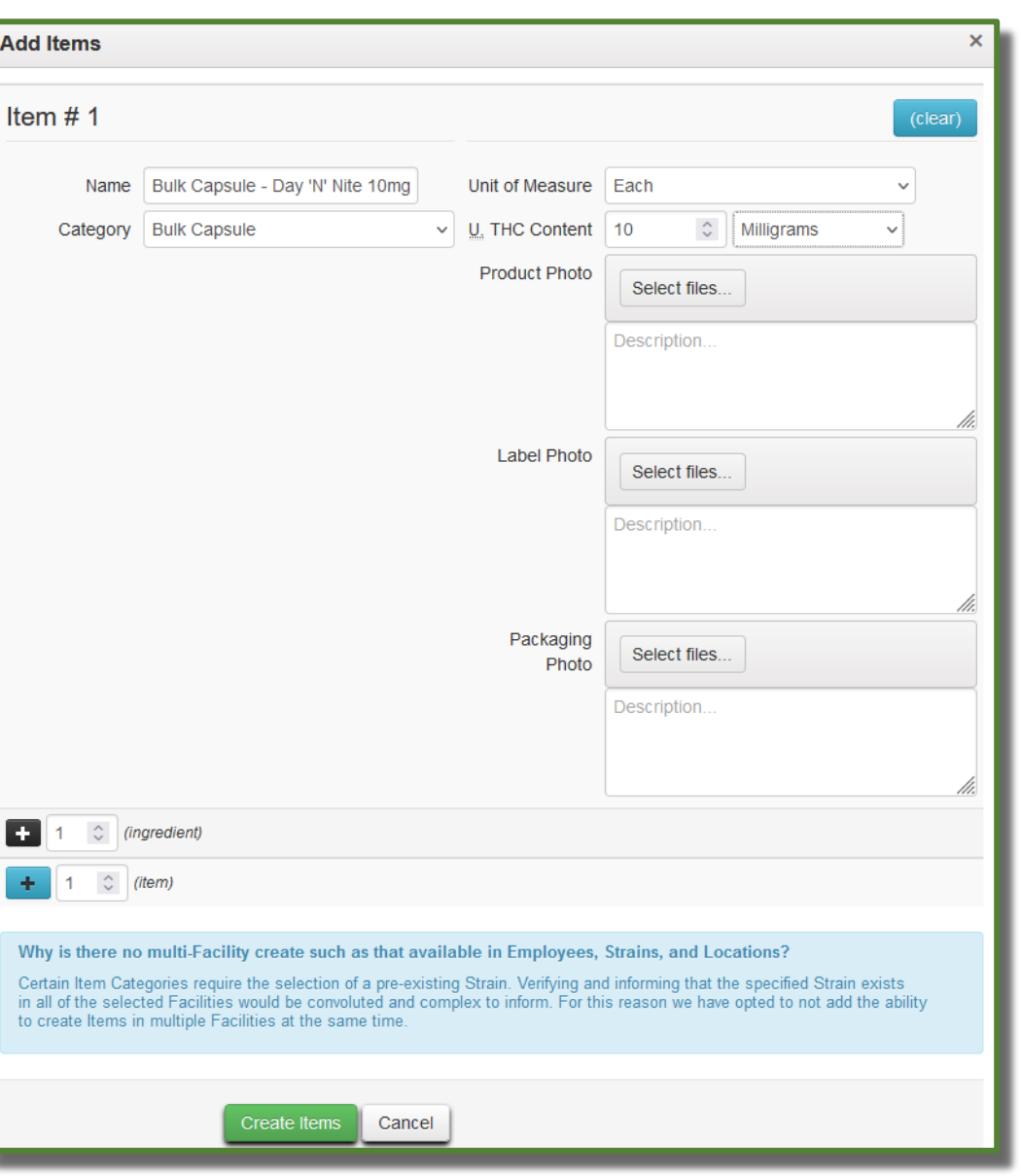

**Figure 3: Create Bulk Capsule Item** 

Once the item has been created, it can be used. In our example above, the process of creating production batches of Bulk Capsule – Day 'N' Nite – 10mg, can now be done based on the item being available. To create a production batch using the Bulk Capsule – Day 'N' Nite – 10mg item name, select the Packages area on the navigational toolbar; then select the Active tab – see **Figure 4** below**.**

**Smetrc** 

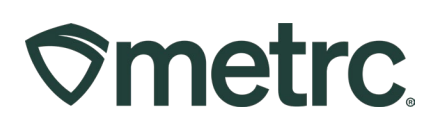

| $\mathbin{\lozenge}$ metrc<br>$\mathbf{M}$ | Packages $  \cdot  $ | Transfers $  \cdot  $ | Reports $\vert \bullet \vert$ | Admin $\sim$ |
|--------------------------------------------|----------------------|-----------------------|-------------------------------|--------------|
| <b>Packages</b>                            |                      |                       |                               |              |
| Active<br>On Hold                          | Inactive             | In Transit            |                               |              |

**Figure 4: Active Packages grid**

Once on the active packages grid, select the New Packages button to begin the process of creating the Bulk Capsule item – see **Figure 5**.

| <b>Packages</b>          |                                                                                                   |  |  |  |
|--------------------------|---------------------------------------------------------------------------------------------------|--|--|--|
| <b>Active</b><br>On Hold | <b>Inactive</b><br>In Transit                                                                     |  |  |  |
| New Packages             | Submit for Testing<br>Remediate<br><b>New Transfer</b><br>Change Items<br><b>Change Locations</b> |  |  |  |

**Figure 5: New Packages button**

This will open the New Packages action window to create a package of the Bulk Capsule item previously created. Once all required information has been entered, select the Create Packages button to complete the creation of the new package of the Bulk Capsule product - see **Figure 6** below**.** This process will be the same for creating the Bulk Tablet item as well.

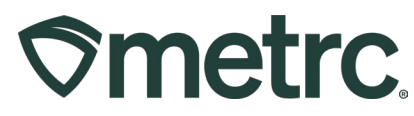

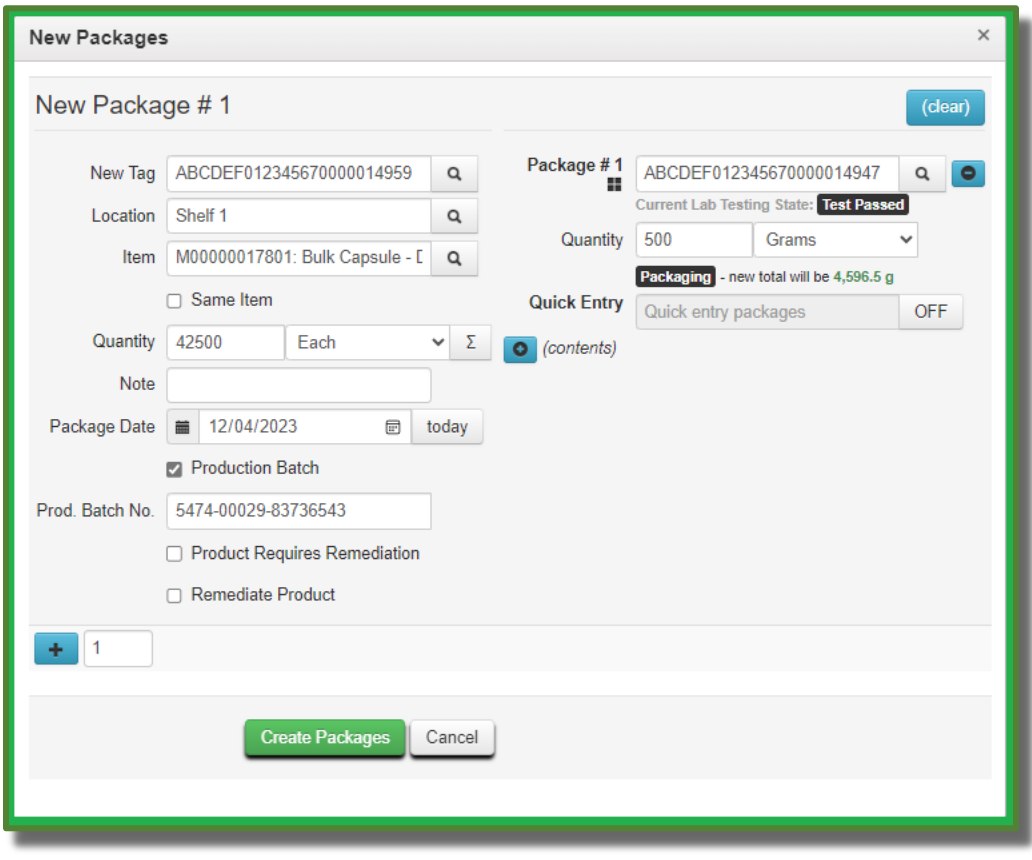

**Figure 6: Create Bulk Capsule Production Batch**

Processors can then pull from the Bulk Capsule or Bulk Tablet item to create the final form packages as needed.